# OTE - Offline / Online Transcription Editor

Guidelines

Céline Redard

28th September 2022

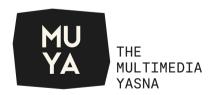

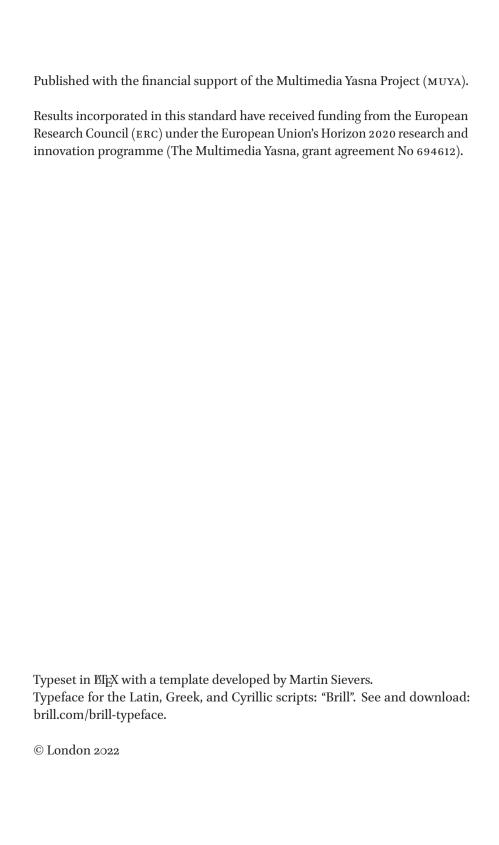

# **Contents**

Preface v

|                              | List of Figures and Tables VII |                                                      |  |  |  |
|------------------------------|--------------------------------|------------------------------------------------------|--|--|--|
|                              | Abbreviations IX               |                                                      |  |  |  |
|                              |                                |                                                      |  |  |  |
|                              |                                |                                                      |  |  |  |
| 1                            | ation of a file 1              |                                                      |  |  |  |
|                              | 1                              | Creation of a basetext 2                             |  |  |  |
|                              | 2                              | The header 4                                         |  |  |  |
| 2                            | How                            | How to use the software 6                            |  |  |  |
| 1 $\Omega$ – Character map 7 |                                |                                                      |  |  |  |
|                              | 2                              | B – Break 7                                          |  |  |  |
| 2.1 Line break 9             |                                |                                                      |  |  |  |
|                              | 3                              | C – Correction 10                                    |  |  |  |
|                              | J                              | 3.1 Examples of deletion 13                          |  |  |  |
|                              | 4                              | D – Deficiency 14                                    |  |  |  |
|                              |                                | 4.1 Uncertain letter 15                              |  |  |  |
|                              |                                | 4.2 Gap 15                                           |  |  |  |
|                              |                                | 4.2.1 Untranscribed text 16                          |  |  |  |
|                              |                                | 4.2.2 Lacuna 17                                      |  |  |  |
| 4.2.3 Paper repaired 18      |                                |                                                      |  |  |  |
| 4.2.4 Abbreviated text 22    |                                |                                                      |  |  |  |
|                              |                                | 4.2.5 Not expected 23                                |  |  |  |
| 5 O – Ornamentation 23       |                                |                                                      |  |  |  |
| 6 A – Abbreviation 25        |                                | A – Abbreviation 25                                  |  |  |  |
|                              | 7                              | M – Marginalia 26                                    |  |  |  |
|                              |                                | 7.1 Examples of marginalia 27                        |  |  |  |
|                              | 8                              | N – Note 28                                          |  |  |  |
|                              | 9                              | P – Punctuation 29                                   |  |  |  |
|                              |                                | 9.1 The compositional dot 30                         |  |  |  |
|                              | 10 L – Language 31             |                                                      |  |  |  |
|                              |                                | 10.1 Change of language within a ritual direction 33 |  |  |  |
|                              | 11                             | S – Structure 33                                     |  |  |  |
|                              |                                | 11.1 The general structural elements 34              |  |  |  |
|                              |                                | Omission 36                                          |  |  |  |
|                              |                                | 11.2 The structure for ritual directions 36          |  |  |  |

IV CONTENTS

11.3 The structure of the Pahlavi and Sanskrit translations 36
11.4 The repetition of the same structural element 37
11.4.1 The partial portion 38

# 1 Convention of transcriptions 41

- 1 Avestan 41
- 2 Pahlavi 42

Bibliography 43 Index of Words 44 Index of Passages 45 Index of Names and Subjects 46 Index of Manuscripts 47

# **Preface**

The Online Transcription Editor (OTE)¹ was developed and implemented by Martin Sievers of the Center for Digital Humanities at Trier University in the frame of the Workspace for Collaborative Editing (WCE), a project jointly funded by the AHRC and the DFG from 2010–2013.² The objective of the OTE is to help a user digitally and systematically encode the text of a manuscript in Extensible Markup Language (XML) according to the fifth version of the Guidelines of the Text Encoding Initiative (TEI P5). The initial version, developed to transcribe Greek New Testament manuscripts³, was adapted by the team of the Multimedia Yasna Project (MUYA) to the specificities of Avestan manuscripts. The Guidelines presented here were developed during the running time of the project (2016-2023) by the project team.

The OTE was first developed as an Online Transcription Editor. However, in order to avoid the necessity of an internet connection for transcribing, an Offline version has been developed by Catherine Smith (University of Birmingham) by wrapping the original OTE code in an electron application<sup>4</sup>. Therefore OTE can now be described as both, Online Transcription Editor and also Offline Transcription Editor.

The OTE provides a web-based WYSIWYM (= what you see is what you mean) work environment with a user-friendly interface which requires no special XML skills from its users. By freeing the transcriber from manually encoding TEI tags directly, it ensures a consistent system of data capture which is also TEI compliant. The transcription of a manuscript is first written down as it would be for a Word Document (cf. figure 1). Then, by selecting a word and using the different options provided by the menu, the complete information linked to each word can be added to it: correction, deficiencies, change of language, etc. In this manner each word receives XML tagging.<sup>5</sup>

<sup>1</sup> Smith & Sievers 2020.

<sup>2</sup> See https://itsee-wce.birmingham.ac.uk.

<sup>3</sup> The guidelines for the Greek version can be consulted at https://ntvmr.uni-muenster.de/community/modules/transcript/edit/wce-ote/plugin/docu\_en.htm.

<sup>4</sup> https://www.electronjs.org/.

<sup>5</sup> The underlying tagging is partly explained in Redard 2021: 27–39.

VI PREFACE

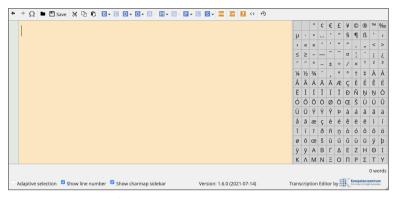

FIGURE 1 OTE – user interface

The OTE software can be downloaded on the MUYA website at https://muya.soas.ac.uk/tool/ote-collation/.

The following pages provides a guidelines on how to use the software. Chapter 1 explains how to create a file, chapter 2 how to use the software following the order of the buttons on the menu bar. The convention of transcriptions is provided in appendix 1. Finally, the different indices, namely of words, passages, names and subjects, manuscripts, should help the reader to find the information needed.

# Figures and Tables

# Figures

| 1    | OTE – user interface vi                                              |
|------|----------------------------------------------------------------------|
| 2.1  | OTE – buttons from the menu bar 6                                    |
| 2.2  | Deletion in ms. $4090\_YL1(24r) © ADA$ 13                            |
| 2.3  | Deletion in ms. 20_ML15284 (97r) © ADA 14                            |
| 2.4  | Deletion in ms. 530_M1 (88v) © ADA 14                                |
| 2.5  | Deletion in ms. B5 (167v) $©$ ADA 14                                 |
| 2.6  | OTE – window box for a gap under deficiency 16                       |
| 2.7  | Example of a lacuna in ms. 20_ML15284 (21r), © ADA 18                |
| 2.8  | Example of paper repaired in ms. 100_B3 (16r), © ADA 19              |
| 2.9  | Example of paper repaired in ms. 100_B3 (22r), © ADA 19              |
| 2.10 | Example of paper repaired in ms. 4600_L4 (36r), © British Library 20 |
| 2.11 | Example of paper repaired in ms. 4010_Ave977/978 (244r), © ADA 21    |
| 2.12 | Abbreviated text in ms. 300_VL1 (43r), © ADA 22                      |
| 2.13 | Page number in ms. 230_L17 (24v) © British Library 27                |
| 2.14 | Catchword in ms. 4000_TU1 (13v-14r) © ADA 27                         |
| 2.15 | Running title in ms. 400_Pt4 (133r) © ADA 28                         |
| 2.16 | New Persian comment in ms. 2101_VrDZ1 (9v) $©$ ADA 28                |
| 2.17 | OTE – structure window box 34                                        |
| 2 18 | OTE - Y 0 0 6 in 100 R2 28                                           |

# **Tables**

| 1.1 | How to create a file 1                             |
|-----|----------------------------------------------------|
| 1.2 | Header 4                                           |
| 2.1 | How to add a break page 8                          |
| 2,2 | How to encode a correction 10                      |
| 2.3 | How to record an uncertain letter 15               |
| 2.4 | How to record a portion of untranscribed text 16   |
| 2.5 | How to record a lacuna 18                          |
| 2.6 | How to encode paper repaired 19                    |
| 2.7 | How to encode a restored portion of text 21        |
| 2.8 | How to indicated an abbreviated portion of text 22 |
| 2.0 | How to indicate an ornamentation 24                |

VIII FIGURES AND TABLES

| 2.10 | How to add a marginalia 26                                      |    |
|------|-----------------------------------------------------------------|----|
| 2.11 | How to add a note 28                                            |    |
| 2.12 | How to add a punctuation sign 30                                |    |
| 2.13 | How to record a change of language 31                           |    |
| 2.14 | How to mark up the change of language within a ritual direction | 33 |
| 2.15 | How to add the structure 34                                     |    |
| 2.16 | How to add the structure of a ritual direction 36               |    |

2.17 How to add the structure of a translation of the Avestan text 37

2.18 How to define a partial portion 39

# **Abbreviations**

ADA Avestan Digital Archive

cf. compare (Lat. confer)

dat. dative

e.g. for example (Lat. exempli gratia)

etc. et cetera

fol. folio

i.e. that is (Lat. id est)

l. line Lat. Latin

MP Middle Persian ms. manuscript mss. manuscripts

sg. singular

Y Yasna

# Creation of a file

To create a file, follow the steps explained in the table below.

TABLE 1.1 How to create a file

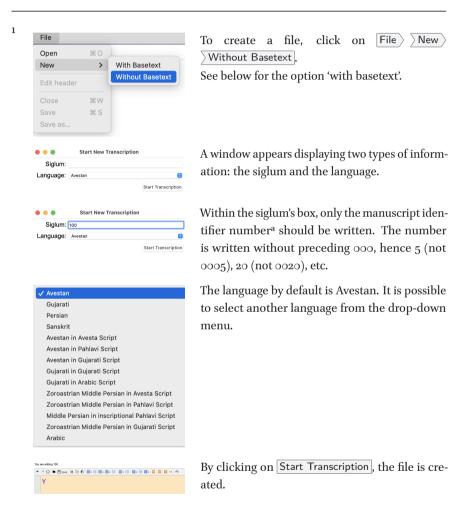

#### TABLE 1.1 How to create a file (cont.)

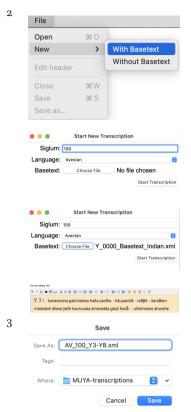

There also is the option to transcribe using a basetext: File New With Basetext.

On how to create a basetext, see section 1.

After writing the siglum, the basetext should be selected by clicking on Choose File. The xml file should have already been created and is located on the computer where it has been saved.

The name of the file selected appears next to Choose File. Then, click on Start Transcription.

The file is created, and the text from the basetext appears on the screen.

Save the file using File Save as. The file's name is AV\_number\_Ychapter-Ychapter.xml where number corresponds to the manuscript's identifier number, and chapter to the portion of the Yasna covered by the transcription, for example AV\_100\_Y3-Y8.xml corresponds to chapters 3 to 8 in manuscript 100. Then click on Save.

last saved: 13:39

When the file is saved, the time is automatically updated in the top right corner.

#### 1 Creation of a basetext

Using a basetext will speed up the transcription's process, hence its utility. Each section should have its own basetext, for example Y 0-2, Y 3-8, etc. The basetext

a The manuscript identifier number corresponds to the system put in place by Alberto Cantera. All the numbers can be found online at https://cab.geschkult.fu-berlin.de in the manuscript database. For example, ms. B3 corresponds to number 100.

CREATION OF A FILE 3

should include the structure of the text with numbers of chapters, paragraphs and verse lines.

To create a basetext, the steps are the following:

- 1. Copy the desired section of the text and paste it into a new Word document. This text should also contain the structure, for example here is the beginning of Y  $_{3.1}$ 
  - Y 3 ı 2 barəsmana paiti. <br/>bərəta haða. zaō<br/>9re 4 hāuuanōiš 6 ra $\!9\!$  fo 8 x<br/>varə $\!9\!$ əm mii<br/>azdəm ...
- 2. Replace the characters  $y^{\nu}$  and  $x^{\nu}$  with the ones taken from the character set in the OTE.
- 3. Strip the Word document from any formatting, in particular line breaks. There are different ways of doing this. One way of doing it is by copying and pasting the text into an online tool, such as http://texthandler.com/text-tools/remove-line-breaks/.
- 4. Copy paste the text in the window on the left, then Remove line breaks.

  The text without the line breaks will appear in the window on the right.

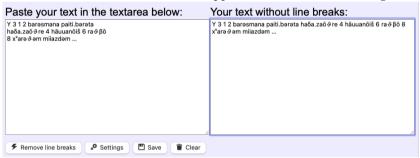

5. Transferring your basetext into the OTE.

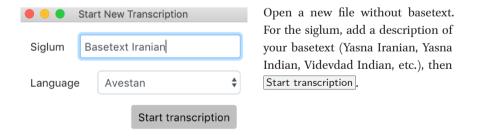

6. Copy/paste your stripped text into the OTE - there should be no line breaks

(as indicated by the carriage-return sign) visible.

# Y 3 1 2 barəsmana paiti.bərəta ha $\delta$ a.za $\bar{o}\vartheta$ re 4 hāuuan $\bar{o}$ iš 6 ra $\vartheta\beta\bar{o}$ 8 x $^{v}$ arə $\vartheta$ əm miiazdəm ...

7. Edit the structure data: chapter, verse and line / verse numbers (on how to do it, see section 11). If needed, correct the characters  $x^{\nu}$  and  $y^{\nu}$  by replacing them with the ones in the Charmap sidebar.

Y3 1 2 barəsmana paiti.bərəta ha $\delta$ a.za $\bar{o}\vartheta$ re 4 hāuuan $\bar{o}$ iš 6 ra $\vartheta\beta\bar{o}$  8  $\check{x}$ arə $\vartheta$ əm miiazdəm ...

8. Save the document with a name like 'basetext Yasna Iranian' or the name appropriate to the basetext you created. The basetext is now ready to be used.

The basetext created can be used to create other basetexts, for example one for Indian manuscripts with ao and  $\dot{y}$ , one for Iranian manuscripts with  $a\bar{o}$  and y, and from these, one for each ceremony.

#### 2 The header

The header contains the general information about the transcription like the title, the siglum, the name of the transcriber, etc. To consult it, click on File Edit header.

#### TABLE 1.2 Header

|          | A Transcription of the Yasna in 100_83 |       |  |  |
|----------|----------------------------------------|-------|--|--|
| iglum: 1 | 100                                    | Туре: |  |  |
|          |                                        |       |  |  |
|          |                                        |       |  |  |
|          |                                        |       |  |  |
|          |                                        |       |  |  |
| eator    |                                        |       |  |  |
|          |                                        |       |  |  |

The title always is 'A Transcription of the Yasna in manuscriptidentifier\_manuscriptname'. In the Siglum box, only the manuscript identifier appears.

The name of the creator should be 'Firstname Name'.

CREATION OF A FILE 5

#### TABLE 1.2 Header (cont.)

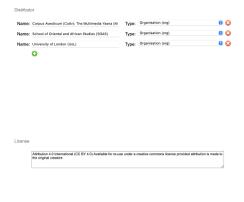

The distributor provides three information: the name of the project (Corpus Avesticum (CoAv): The Multimedia Yasna (MUYA), the name of the institution (School of Oriental and African Studies (SOAS), and its affiliation (University of London (UoL).

The license is: Attribution 4.0 International (CC BY 4.0) Available for reuse under a creative commons license provided attribution is made to the original creators.

If needed, it is possible to apply changes to the information generated automatically when creating a new file. Once the changes have been applied, save by clicking on Save, then Close, and save again the OTE file to validate the changes saved within the header.

# How to use the software

The menu bar displays the following buttons:

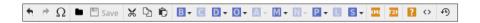

FIGURE 2.1 OTE – buttons from the menu bar

These buttons allow to do the following actions:

| 4        |                           |                                   |
|----------|---------------------------|-----------------------------------|
|          | Undo                      |                                   |
| <b>*</b> | Redo                      |                                   |
| Ω        | Special character map     | See section 1                     |
|          | Load local file from disk |                                   |
| ■ Save   | Save                      |                                   |
| ×        | Cut                       |                                   |
|          | Сору                      |                                   |
|          | Paste as text             | It can be used to paste a portion |
|          |                           | of text copied from OTE or from   |
|          |                           | another document, like a Word     |
|          |                           | document.                         |
| В        | Break                     | See section 2                     |
| С        | Correction                | See section 3                     |
| D        | Deficiency                | See section 4                     |
| Ο        | Ornamentation             | See section 5                     |
| Α        | Abbreviation              | See section 6                     |
| M        | Marginalia                | See section 7                     |
| N        | Note                      | See section 8                     |
| Р        | Punctuation               | See section 9                     |
| L        | Language                  | See section 10                    |
| S        | Structure                 | See section 11                    |
| XML      | Show XML Format           | Open a window box with the        |
|          |                           | transcription in an XML format.   |

Get html output from tei text
Open a window box with the transcription in html.

Information about the editor
Open a window box with the information about the software and its different versions.

Source code
Restore content

## 1 $\Omega$ – Character map

Special characters (i.e. those not belonging to the standard Latin alphabet as well as those with diacritic complements) are to be inserted via the Charmap sidebar.

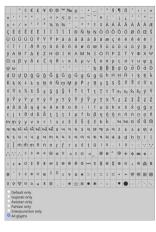

The sidebar appears automatically on the right. By placing the cursor on the left border of the charmap, a — appears allowing to reduce or increase the width of the charmap.

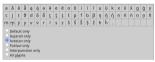

There is an option to filter sets by language, e.g. Gujarati, Avestan, Pahlavi only, or the interpunction signs only.

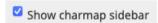

It is possible to remove the charmap sidebar by 'deticking' the case Show charmap sidebar.

#### 2 B – Break

B for 'Break' allows to record folio data to indicate when a new folio starts.

#### TABLE 2.1 How to add a break page

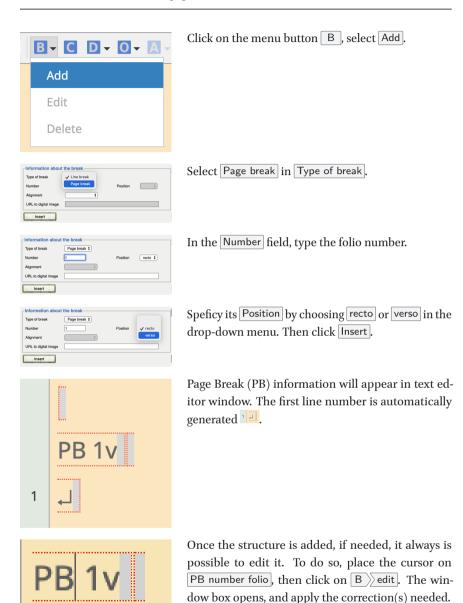

The process is similar at the end of a folio.

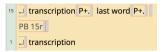

If a stanza is split across pages, a Page Break is to be inserted immediately after the final word on a page.

If a word is split across pages, a Page Break is to be inserted immediately after the final letter on a page.

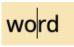

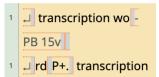

Write the word in full, place the cursor where it should be split. Insert the Page Break.

A hyphen is automatically added to indicate that the word is split across pages.

#### 2.1 Line break

The B can also be used to add a line break. However, to do so, the best and quickest solution, leading exactly to the same result, is to enter a new line on the keyboard by tiping on .

If a word is split across lines, the process is the same than with a word split across pages.

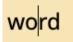

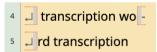

Transcribe the complete word, then place the cursor within the word at the position where the Line Break occurs. Press enter to create a Line Break.

A hyphen is automatically added to indicate that the word is split across lines.

It is possible to remove the line number. This function is especially useful with large file as it reduces the time to load the transcription and it facilitates the transcription of large files.

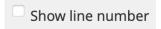

'Detick' the case Show line number. The number usually displayed on the left side will disappear.

If the text to be transcribed does not begin on the first line of the folio, insert the appropriate number of line breaks until reaching the line where the text starts.

## 3 C – Correction

The following table explains how to encode a correction. Two things must be stressed before starting:

- The smallest unit is a word, that means corrections remain at the level of the full word and not individual characters. This is important for later processing, collating and producing the edition itself.
- 2. What is missing is not supplied. The transcriber only transcribed what appears in the manuscript.
- 3. The dialogue box for a correction includes the following fields: the type of reading, if it is a first hand reading, the corrector name, the place of correction, the method of deletion if any, the corrector text to write the correction.

TABLE 2.2 How to encode a correction

1

iam P+.

This example from ms. 230\_L17 (31v) shows a term corrected.

To mark-up a correction in the text, first transcribe the original reading. Highlight the word, then click the menu button C.

In the dialogue box that opens, the Type of reading is by default Correction.<sup>a</sup>

#### TABLE 2.2 How to encode a correction (cont.)

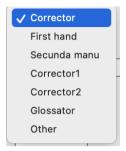

Then, select the corrector name.b

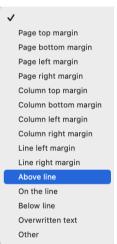

Select the place of correction. In the example provided here, Above line.

Erased
Underline
Underdot
Strikethrough
Vertical line
Overdots

In some instances, the correction can be made by deletion. In such cases, select the accurate method: Erased, Underline, Underdot etc. (for some examples, see section 3.1). If there is no deletion, nothing should be selected.

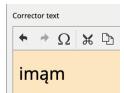

In the Corrector text, type the full word as it appears with the correction.

#### TABLE 2.2 How to encode a correction (cont.)

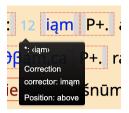

Then click Insert. The word corrected appears now in blue and hovering it provides the information about the correction.

2

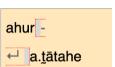

If the corrected word is split over two lines, select the whole word. It might be necessary to play around by highlighting the blank spaces before and after the word as well as the word itself before clicking the button explanation  $\square$ . Follow the steps previously explained.

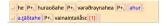

By clicking Insert, the whole word appears in blue. The example here is taken from 400\_Pt4 (67v).

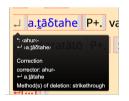

Hovering on the word brings up a dialogue box with information about the correction.

3

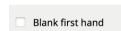

If a word has been omitted, and then written above the line, in the margin, etc. Transcribe in the main text editor window the word, highlight it, click on C. Then, select Blank first hand for indicating the omission. Select the other categories (corrector's name, place of correction), and click Insert.

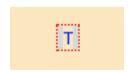

In the main text editor box, the omitted word does not appear; it is instead marked with a superscript 

in blue. Hovering over this brings up a dialog box with information about the omission.

4

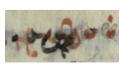

In this example from ms. 5\_Arundel54 (8v) from Y 2.1, a correction is applied on a rubricated word.

#### TABLE 2.2 How to encode a correction (cont.)

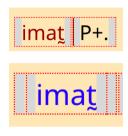

Write the word, select it, rubricate it (on how to do that, see section 5).

Select the word, click on C, add the correction and insert. The word will appear in blue because it is a correction and the two red lines before indicate this double tag.

- a The drop-down menu offers two other options to specify whether the alteration is a Gloss or an Alternative reading.
- b A correction may be assigned to different hands:
  - Corrector: The correcting hand cannot be identified.
  - First hand: Sometimes it is possible to establish that the copyist himself made a correction during the process of copying. If it unclear that the copyist is responsible, Corrector should be used.
  - Corrector, Corrector2: There may be various correctors (or groups of correctors) whose
    hands can be differentiated from each other and put in order (e.g. by means of the colour
    of the ink or the handwriting). These may be identified using these labels (or other, which
    makes it possible to create a label for a hand).

Unless you can be certain, use Corrector.

c If a single corrector has used different methods of deletion for the same words, the CTRL (or Apple) key can be used to select more than one option from this menu.

## 3.1 Examples of deletion

Here are examples of different types of deletion:

- Method of deletion: Erased

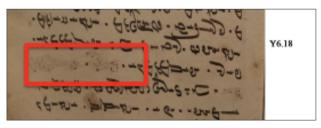

FIGURE 2.2 Deletion in ms. 4090\_YL1 (24r) © ADA

Method of deletion: Strikethrough

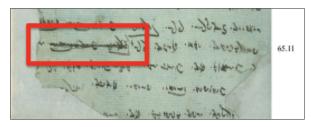

FIGURE 2.3 Deletion in ms. 20\_ML15284 (97r) © ADA

- Method of deletion: Overdot

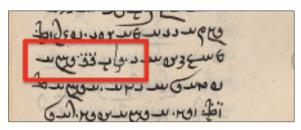

FIGURE 2.4 Deletion in ms. 530\_M1 (88v) © ADA

- Method of deletion: Ringed / circled

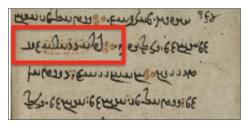

FIGURE 2.5 Deletion in ms. B5 (167v) © ADA

# 4 D – Deficiency

Deficiency is constituted of the following categories: uncertain letter, gap: untranscribed text, lacuna, paper repaired, abbreviated text, not expected.

#### 4.1 Uncertain letter

This feature is used when the letter cannot be read clearly, and there is some doubt about it. However, if a letter is partially preserved but is still unambiguous, it is not marked as uncertain.

TABLE 2.3 How to record an uncertain letter

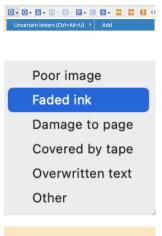

Transcribe the uncertain letter, select it, a then click on D Uncertain letters Add. The same prevails for two letters or more.

Select the reason for the uncertain letter in the drop-down menu. Click on Insert.

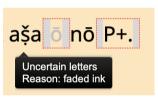

The uncertain letter appears in grey surrounded by a red frame. Hovering on the word provides the information about the deficiency.

a If a deficiency occurs at the end of the line and the word is split, first write the whole word, insert the line break in order to have the dash at the end of the line and only then insert the deficiency.

#### 4.2 *Gap*

Within the deficiency button D, it is possible to encode Gap. The following categories of gaps are available: Untranscribed text (see section 4.2.1), lacuna – paper is absent (see section 4.2.2), illegible – paper is present, Unspecified, Inferred page, Paper repaired (see section 4.2.3), Abbreviated text (see section 4.2.4) and Not expected (see section 4.2.5).

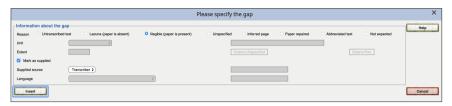

FIGURE 2.6 OTE – window box for a gap under deficiency

#### 4.2.1 Untranscribed text

The Deficiency button (D) is used to record portion of texts untranscribed.

TABLE 2.4 How to record a portion of untranscribed text

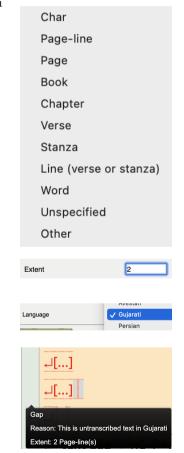

Specify the Unit of the untranscribed text from the drop-down menu.

To be noted that page line is a for a line, and line is for the structure of a line number.

Specify the Extent. o is for the current line, 1 for the current line plus the following line, and so on.

Specify the Language of the untranscribed portion via the drop-down menu.

The untranscribed text portion appears in red in square brackets and covers the numbers of line chosen. Hovering it provides the information about the portion.

TABLE 2.4 How to record a portion of untranscribed text (cont.)

If a page break occurs within untranscribed text, first insert the lines up to the end of the page, insert the page break, and begin the next page with a new untranscribed text portion. It is not possible to insert a page break inside an untranscribed portion.

For the Extent, Page can also be selected if the portion covers more than one page. Only integer numbers can be used for that.

When inserting, PB for 'Page break' will appear in red for the number of pages covered by the untranscribed portion. A new page break with the correct number will directly be inserted allowing the transcriber to continue transcribing. If there are still some lines of untranscribed text on the next page, add them by choosing the correct extent and then transcribe.

#### 4.2.2 Lacuna

Lacuna refers to a text absent because the paper is absent. The text is missing due to damage to the manuscript, as the example below.

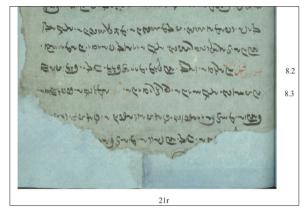

FIGURE 2.7 Example of a lacuna in ms. 20\_ML15284 (21r), © ADA

TABLE 2.5 How to record a lacuna

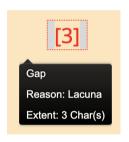

D Gap Add. Select Lacuna (paper is absent). Select the Unit and its Extent, then click on Insert. The lacuna appears in red in square brackets with a number referring to its length.

Place the cursor where the lacuna is, then click on

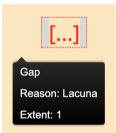

In the case of an unspecified unit, three dots appear in square brackets.

a Char states for 'character'.

## 4.2.3 Paper repaired

Some manuscripts have been restored, and the restoration covers a portion of text (see figures 2.8, 2.9). The paper is present, thus it could be possible to read

the word in the future in the case of a successful restoration. This is encoded with a gap - paper repaired.

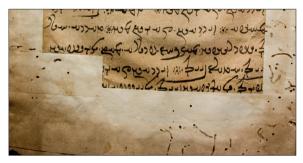

FIGURE 2.8 Example of paper repaired in ms. 100\_B3 (16r), © ADA

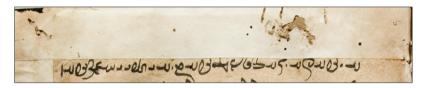

Figure 2.9 Example of paper repaired in ms. 100\_B3 (22r),  $\odot$  Ada

#### TABLE 2.6 How to encode paper repaired

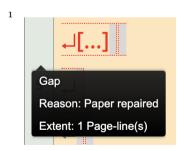

For the portion of paper repaired, D Gap Paper repaired Unit Extent In this example, the extent chosen is one page-line.

TABLE 2.6 How to encode paper repaired (cont.)

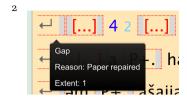

If a new stanza begins in a missing line (because of damage paper), see figure 2.9 for an example, the line should be recorded as a gap due to paper repaired. In such a case, the unit is unspecified, and the extent 1. After inserting, the gap appears in red as three dots in square brackets. Add the structure (see section 11), and then add again an unspecified gap.

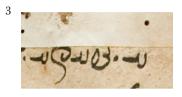

If only the end of a word appears due to paper repaired, as here with line 2 beginning with -a which is the end of a missing word in line 1, a gap should be added before. To do so, D Gap Paper repaired Unit Extent.

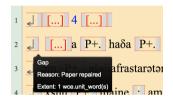

Insert and directly after (with no space between the gap and the rest of the word) write a. The same process should be used if it is the beginning of a deficient word, and also if this appears in a line, at the end of it, etc.

## 4.2.3.1 Restoration on paper repaired

If opaque tape has been added to a page rendering the first-hand text illegible and a later hand has written on top of the tape (see figures 2.10, 2.11), the supplied text is recorded and marked up.

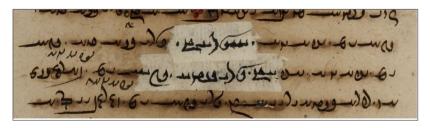

FIGURE 2.10 Example of paper repaired in ms. 4600\_L4 (36r), © British Library

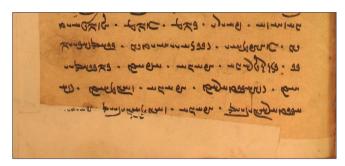

FIGURE 2.11 Example of paper repaired in ms. 4010\_Ave977/978 (244r), © ADA

#### TABLE 2.7 How to encode a restored portion of text

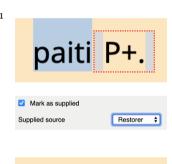

Transcribe the visible text. Highlight the letters or words which have been supplied by a later hand on top of the tape. In the case of figure 2.11, the term restored is *paiti*.

Select D Gap Paper repaired. Then, keep the box Mark as supplied ticked, and in supplied source, select Restorer.

[paiti] P+.

Gap
Reason: Paper repaired
Supplied source: Restorer

By clicking Insert, the supplied text appears in square brackets and in red.

TABLE 2.7 How to encode a restored portion of text (cont.)

[āmruiie] [P+.] 32 [mazištāiš] [P+.]

If the restored text extends across a structural element (e.g. chapter/verse/verse-line number, etc.), the entire text portion should not be highlighted and the markup should not be applied in a single operation. This will result in the structural element being misplaced once the file is saved. Instead, first highlight the text portion up to (but not including) the structural element and apply the markup. Then repeat this process for the text that occurs after the structural element. Here is an example from ms. 4161\_VJ (35r).

#### 4.2.4 Abbreviated text

Abbreviated text means that the scribe only writes parts of a word or a passage. It often is indicated by the means of a ritual direction like MP  $t\bar{a}$   $\bar{o}$   $\langle ^{\circ}D ^{\circ}L \rangle ^{\circ}up$  to (see figure below for an example).

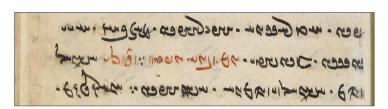

FIGURE 2.12 Abbreviated text in ms. 300\_VL1 (43r), © ADA

TABLE 2.8 How to indicated an abbreviated portion of text

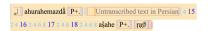

First, add the structure of the abbreviated text (on how to add the structure, see section 11). Here is an example from ms.  $20\_ML_{15}284$  (11r).

TABLE 2.8 How to indicated an abbreviated portion of text (cont.)

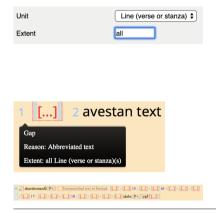

In each subdivision (at the lowest level), select D Gap Add. In the window, select Abbreviated text, then for the Unit: 'line (verse or stanza)', and the Extent: write 'all' for the ones that have no text at all and 'rest' for the ones which have some text.

Click on Insert. The abbreviated portion of text appears in square brackets by the means of the three dots.

Repeat the process for each structural unit.

The scribes abbreviate shorter formulae by writing the first letter(s) of each word or by only writing the first word, often abbreviated, and omitting the rest of the formula completely. If a word or words following the first word of a multi-word formula are not written at all, these are marked up in the same way as 'Gap – abbreviated text'. Put the cursor on a blank space after the first word of the abbreviated expression, click on D Gap Add Abbreviated text Unit: Word Extent Insert.

## 4.2.5 Not expected

This option has been specifically developed for the MUYA project to indicate a place of variation between the different ceremonies.

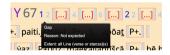

A Gap Not expected is added at the place of the text specific to another ceremony. Here is an example from ms. 4210\_B2 (357v).

## 5 O – Ornamentation

Ornamentation includes text written in another colour, text written in superscript or graphical element.

<sup>1</sup> For abbreviations of single words, see section 6.

#### TABLE 2.9 How to indicate an ornamentation

Highlight text

Displaced text

Subscript

Superscript

Upside down

Graphical element

Other

Clicking on O allows the following options.

ms. 672\_K6 (30v) © ADA.

hāuuanōiš P+. raθβō P+.

To record a portion of text written in another colour, select the text then  $\boxed{O}$  Highlight text, then the colour, for example  $\boxed{\text{Rubrication}}$  for red.

As a result, the portion selected appears in red.

Select the portion of text written in superscript, click on  $\bigcirc$  Superscript.

This option is useful in ms. 410\_Mf4 showing a specific feature with part of words written above the line at the end of a line.<sup>a</sup>

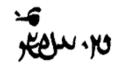

ms. 410\_Mf4 (33r)

Superscript

3

4

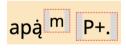

The letter will thus be written in superscript.

Same applies if the word is split over two lines.

ms. 410\_Mf4 (32v)

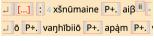

It is better to split first the word, then select the letters to be written superscript.

Information about the graphical element

free description of the graphical element

Billed description

Number of liters covered

The option Graphical element allows to record an illumination or geometric designs. Where it appears, select O Graphical element Add. The brief description box allows to add a free description. Then indicate the number of lines covered.

#### TABLE 2.9 How to indicate an ornamentation (cont.)

# Graphical element

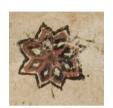

By inserting it, Graphical element appears on the screen. Hovering it shows the information about it in a black window box.

Example of a geometric design in ms. 100\_B3 (31v) © ADA.

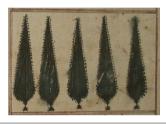

Example of an illumination in ms. 15\_MZK4 (30v)  $^{\circ}$  ADA.

- a As this is a recurrent pattern, it should not be treated as a correction as it is not really a correction. The scribe simply had run out of space on the line itself, and the letters written above the line form part of the word.
- b o for one line (the current one), 1 for two lines (the current line more the following), etc.

#### 6 A – Abbreviation

'Suspension'-type abbreviations are to be marked up. These include: *y* for *yazamaide* 'we worship' or for *yasnāi*, dat. sg. of *yasna-* 'worship, sacrifice', *ni* for *ńiuuaēdaiiemi* 'I announce', etc.

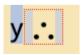

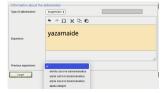

Transcribe the abbreviated term as it appears in the ms.; highlight the abbreviation and, via the  $\boxed{A}$  tab, select  $\boxed{Add}$ .

In the window box, the type is Suspension (selected by default). Then you can type the expansion of the abbreviation. A drop-down menu keeps a trace of the expansions already used and allows to choose directly from there the correct expansion. Click on Insert.

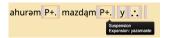

The abbreviation is marked up and hovering it provides the information about it.

## 7 M – Marginalia

To record information written in the margin, click on M.

TABLE 2.10 How to add a marginalia

↑ ↑ Ω ⋈ ⋈ ⋈ □ • □ • □ • □ • □ • □ •

ϑrå P+.

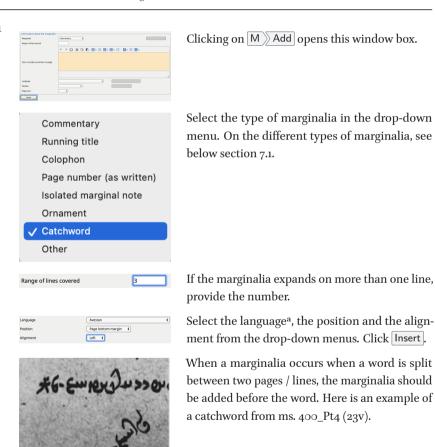

Write the text of the marginalia in the box. Then select the language (Avestan), position (pagebottom) and alignment (left). Click Insert.

TABLE 2.10 How to add a marginalia (cont.)

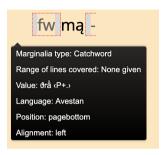

fw appears on the screen. Hovering it opens a black box with the indication of the marginalia.

a If there is a change of language in the marginalia, it must be indicated using the L in the marginalia box to indicate it. See section 10.

# 7.1 Examples of marginalia

Here are examples of different types of marginalia:

 Page number. To be noted that the number does not always correspond with the folio number for the indexation.

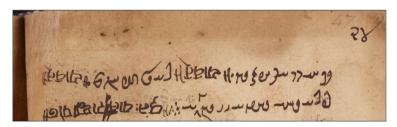

FIGURE 2.13 Page number in ms. 230\_L17 (24v) © British Library

 Catchword. It is quite common to have the following letters of a recto folio written at the bottom left of a verso folio.

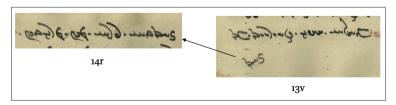

FIGURE 2.14 Catchword in ms. 4000\_TU1 (13v-14r) © ADA

# - Running title.

The extension (range of line covered) must be indicated, namely from which line to which line the title is running. The orientation is indicated by the sequence of number: 3 to 7 or 7 to 2.

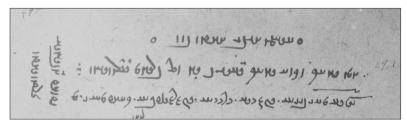

FIGURE 2.15 Running title in ms. 400\_Pt4 (133r) © ADA

#### - Comment

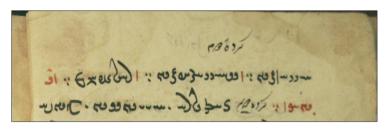

FIGURE 2.16 New Persian comment in ms. 2101\_VrDZ1 (9v) © ADA

### 8 N – Note

#### TABLE 2.11 How to add a note

haomō

To add a note, place the cursor where the note should be added: before or after a term (it cannot be within a term), then click on  $\lceil N \rceil$ .

#### TABLE 2.11 How to add a note (cont.)

2 ✓ Local Note Editorial note Change of hand Other

A window box opens. Select the Note type: Local Note is for transcriber to keep trace of a specificity or to raise queries;

Editorial note will be visible in the published online transcription.

3

4

5

Once the type is selected, type the note,<sup>a</sup> then Insert .

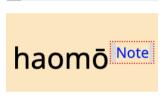

The note appears superscript where the cursor was. Hovering it displays the information.

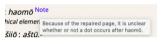

For an editorial note, the text will be vis-(https://muya.soas.ac.uk/tool/ transcriptions-editions/).

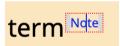

To edit an existing note, select it by placing the cursor on it.

Click on N > Edit .

Edit

Add

The window will re-open and you can edit your

Delete

To delete it, just select Delete.

#### P - Punctuation 9

The Pallows to add punctuation signs. The manuscripts display a huge variety of signs, and it is possible to reproduce them faithfully while transcribing.

a Example taken from ms. 100\_B3, 34r from Khanizadeh's transcription.

### TABLE 2.12 How to add a punctuation sign

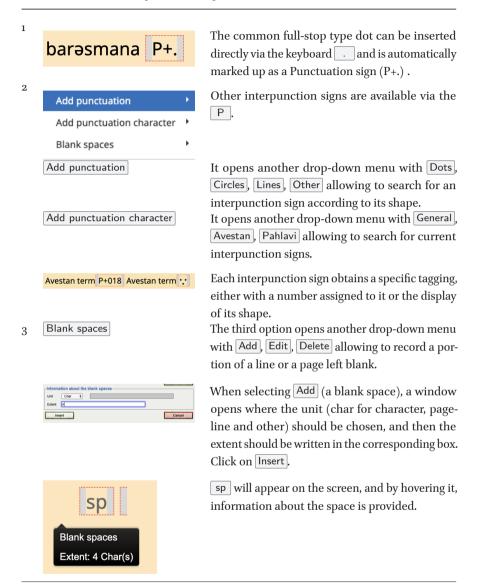

## 9.1 The compositional dot

The compositional dot refers to the dot within a compound like in *darši.dru*- 'of bold club'. In that case, the dot is not transcribed as a interpunction sign but as

an internal dot within one word. Doing this avoids problems at the collation stage.

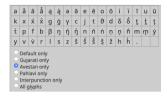

To add a compositional dot, select  $\fbox{Avestan only}$  in the Charmap, and then choose the . (last character of the selection).

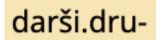

The dot . will appear without any punctuation element surrounding it and without P+.

## 10 L – Language

Language changes associated with a section heading, dedication, or translation are marked up via the L menu. Changes in script (e.g. Avestan in Pahlavi script) are marked up in the same way. For language changes associated with ritual directions, see section 11.2.

TABLE 2.13 How to record a change of language

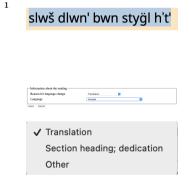

First, type the text to be marked up in the main text editor, then highlight it. Here is the example of a section heading appearing in ms. 400\_Pt4 (23r) before Y 3.1.

Click on L to bring up the language window.

Select the reason<sup>a</sup> for language change, here Section heading; dedication, from the drop-down menu.

TABLE 2.13 How to record a change of language (cont.)

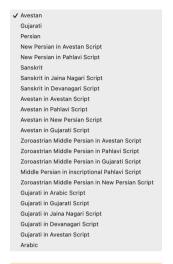

Select the appropriate language and script from the drop-down menu. Confirm your selections with the Insert button.

→ slwš dlwn' bwn styÿl h't' ←

The formerly highlighted text will now appear in the text editor with arrows on either side. The arrows have different colours depending on the selected language.

Reason for language change

Consumer Desire to Proper Society

Consumer Desire Society

Consumer Desire Society

Consumer Desire Society

Consumer Desire Society

Consumer Desire Society

Consumer Desire Society

Consumer Desire Society

Consumer Desire Society

Consumer Desire Society

Consumer Desire Society

Consumer Desire Society

Consumer Desire Society

Consumer Desire Society

Consumer Desire Society

Consumer Desire Society

Consumer Desire Society

Consumer Desire Society

Consumer Desire Society

Consumer Desire Society

Consumer Desire Society

Consumer Desire Society

Consumer Desire Society

Consumer Desire Society

Consumer Desire Society

Consumer Desire Society

Consumer Desire Society

Consumer Desire Society

Consumer Desire Society

Consumer Desire Society

Consumer Desire Society

Consumer Desire Society

Consumer Desire Society

Consumer Desire Society

Consumer Desire Society

Consumer Desire Society

Consumer Desire Society

Consumer Desire Society

Consumer Desire Society

Consumer Desire Society

Consumer Desire Society

Consumer Desire Society

Consumer Desire Society

Consumer Desire Society

Consumer Desire Society

Consumer Desire Society

Consumer Desire Society

Consumer Desire Society

Consumer Desire Society

Consumer Desire Society

Consumer Desire Society

Consumer Desire Society

Consumer Desire Society

Consumer Desire Society

Consumer Desire Society

Consumer Desire Society

Consumer Desire Society

Consumer Desire Society

Consumer Desire Society

Consumer Desire Society

Consumer Desire Society

Consumer Desire Society

Consumer Desire Society

Consumer Desire Society

Consumer Desire Society

Consumer Desire Society

Consumer Desire Society

Consumer Desire Society

Consumer Desire Society

Consumer Desire Society

Consumer Desire Society

Consumer Desire Society

Consumer Desire Society

Consumer Desire Society

Consumer Desire Society

Consumer Desire Society

Consumer Desire Society

Consumer Desire Society

Consumer Desire Society

Consumer Desire Society

Consumer

 $\bot$ [...] 6 vāca P+. → hwm $\ddot{t}$  . hwh $\ddot{t}$  P+. hw -  $\downarrow$  wrš $\ddot{t}$  P+. ← āiie : [...] fw fw

2

L is also used to mark up a word not written in the main language, here three Middle Persian terms within an Avestan stanza in ms. 672\_K6 (32v) © ADA.

First, transcribe the text as it is written, then highlight selection. Click on L. From the Reason for language change, select Other. Confirm selection by clicking on Insert.

The formerly highlighted text now appears between arrows.<sup>b</sup>

a 'translation' should generally only be used within a stanza or a verse although if there is a good argument for a ritual direction needing to be at the start of a chapter then that can be relaxed. 'section heading; dedication' can be used anywhere in the structure but not within a structural element which is tagged using <ab>, that means not after a verseline / line number.

b The mark up of the colour should be done afterwards by selecting the text, then \(\text{\rightarrow}\) Highlight text \(\sigma\) Rubrication.

# 10.1 Change of language within a ritual direction

If a change of language appears within a ritual direction, it must be marked up. For example, if the text reads:  $az \, x^{\nu}ar\partial \partial m$  dō bār guftan 'from  $az \, x^{\nu}ar\partial \partial m$  recite twice', it is to be handled as describes below.

TABLE 2.14 How to mark up the change of language within a ritual direction

Partial (initial portion)
Partial (medial portion)
Partial (final portion)

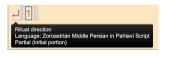

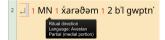

Add the ritual direction number. Right-click on it and, from the menu which appears, apply both the appropriate partial attribute, and the appropriate language. In this example: 'partial (initial portion)' in 'Middle Persian'.

Then Apply. Type the text of the ritual direction, and repeat the operation, inserting again the same ritual direction number, right-clicking on it and selecting the appropriate portion and language attribute.

The result for the present example is the one displayed in the left column. By hovering the mouse over the structural element, you can view the attribute information.

#### 11 S – Structure

Clicking on S allows three choices: Add structure, Edit structure and Remove structure. A structure can only be edited or removed if it already exists.

When adding a structure, the following window opens:

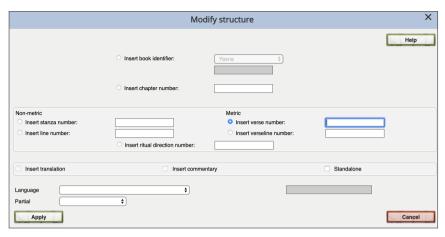

FIGURE 2.17 OTE - structure window box

## 11.1 The general structural elements

The structure of the main text contains four levels:

- The book identifier corresponds to the text transcribed: Yasna, Visperad, Vīdēvdād, etc.;
- 2. The chapter number;
- 3. The stanza number for a non-metric text, and the verse number for a metric text:
- 4. The line number for a non-metric text, and the verseline number for a metric text. This subdivision is proper to the MUYA project, and has been introduced for collation purposes. Only even numbers: 2, 4, 6, etc. are used in order to have free numbers available (1, 3, etc.) if needed during the transcription process for newer portion of text.

These fields cannot be filled at the same time. Each structural element should be added one after the other by clicking on S.

TABLE 2.15 How to add the structure

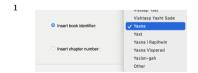

Check the field Insert book identifier and select the text that will be transcribed<sup>a</sup>. Then, click on Apply. By doing so, the abbreviation of the text appears in violet.

#### TABLE 2.15 How to add the structure (cont.)

2 Check the field Insert chapter number and write Insert chapter numbe the number in the corresponding box. Then, click on Apply. By doing so, the number appears in grev. Then, choose between non-metric or metric text. check the field For a non-metric text, Insert stanza number and write the number in the corresponding box. Then, click on Apply. By doing so, the number appears in blue. The same prevails for a metric text by checking the field Insert verse number, and in that case, the number appears in green. O Insert line number Check the field Insert line number and write the number in the corresponding box. Then, click on Apply. By doing so, the number appears in turquoise. The same prevails for a metric text by checking the field Insert verseline number, and in that case, the number appears in dark turquoise. 5 Here is the result for a non-metric text. Y 3 1 2 transcription of non-metric text Here is the result for a metric text. Y 28 1 2 transcription of metric text 6 If the whole transcription contains the Yasna text, Y 3 1 2 transcription 4 transcription 6 transcription 8 transcription 10 transcription 2 2 transcription etc there is no need to repeat the structural element of the text. The same prevails for the smaller structural elements: the chapter number is only inserted once, as well as the stanza number. The structural elements should be repeated only VS 3 12 transcription 4 transcription [...] 12 transcription Y322 transcription [...] 16 transcription VS322 transcription if there is a change of text as it happens in certain 4 transcription [...] 8 transcription Y 3 12 2 transcription [...] ceremonies.

a The following texts are available: Afrinagan, Afrin i Buzorgan, Afrin i Dahman, Afrin i Gahambar, Asirvad, Avestan alphabet, Colophon, Drōn Yašt, Du'a Paymani, Frahang i Oim, Fragment Westergard, Gah, Herbedestan, Hosbam, Hadoxt Nask, Nerangestan, Nirang Asoan, Nirang, Nirang Sangriza Yastan, Nerang i kustig bastan, Nam Stayisn, Niayisn, Paragna, Patet Irani, Patet Pasemanih, Patet Xwad, Pazand texts, Payman i Pahlawi, Payamn i Sanskrit, Siroza, Sros Baj, Videvdad, Vae&a Nask, Visperad Sade, Videvdad Sade, Vistasp Yast, Vishtasp Yasht Sade, Yasna, Yast, Yasna ī Rapihwin, Yasna Visperad, Yazisn-gah, Other.

#### **Omission**

When the scribe omits a portion of text without correcting it, the term is not transcribed. If it is a whole unit omitted, only the structural unit appears in the transmission and it is left empty. In the case of an omission corrected, see section 3.

## 11.2 The structure for ritual directions

Ritual directions are numbered in sequential order (1, 2, 3, 4, ...). The ritual directions have unique identifiers in so far as the numbering is based on the relation to the stanzas in which they occur (they are numbered inside the Stanza subdivision). In the edition, ritual directions will not be collated in the way the Avestan text is collated. Instead, the text of the ritual directions will be extracted from our transcriptions and then compiled in an Excel file for comparison.

TABLE 2.16 How to add the structure of a ritual direction.

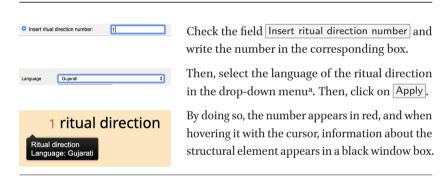

a It contains the following options: Avestan, Gujarati, Persian, New Persian in Avestan Script, New Persian in Pahlavi Script, Sanskrit, Sanskrit in Jaina Nagari Script, Sanskrit in Devanagari Script, Avestan in Avestan Script, Avestan in Pahlavi Script, Avestan in New Persian Script, Avestan in Gujarati Script, Zoroastrian Middle Persian in Avestan Script, Zoroastrian Middle Persian in Gujarati Script, Middle Persian in inscriptional Pahlavi Script, Zoroastrian Middle Persian in New Persian Script, Gujarati in Arabic Script, Gujarati in Gujarati Script, Gujarati in Jaina Nagari Script, Gujarati in Devanagari Script, Gujarati in Avestan Script, Arabic, Other.

# 11.3 The structure of the Pahlavi and Sanskrit translations

The structure of the Pahlavi and the Sanskrit translations<sup>2</sup> is different from the one used for the Avestan text. The reason lies in the fact that these texts are composed by two layers, one being the translation of the Avestan text, and

<sup>2</sup> On the Sanskrit translation, see Palladino 2021.

additional commentaries. These two layers are reproduced in the structural elements.

The numbering corresponds to the one used for the Avestan text.

TABLE 2.17 How to add the structure of a translation of the Avestan text

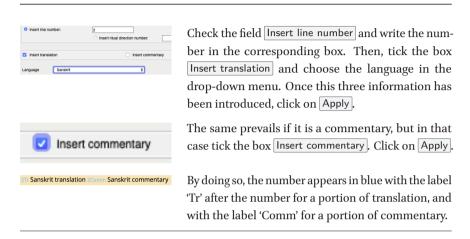

The same should be done with the Pahlavi translation. The only difference being the language chosen in the drop-down menu.

# 11.4 The repetition of the same structural element

In some occasions, the same structural element should be used for a portion of text written more than once, and these portions should be collated together. To do so, the same unit number is given to two (or more) portions of text. By doing so, the collation editor appends -1, -2, etc. to the manuscript siglum for each alternative.

One example of this use appears in ms. 677\_S1, fol. 28v-29r, where a portion of text has been written twice. Thus, both portions will have the same unit numbers, as they need to be collated together.

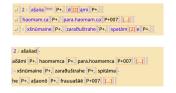

Beginning of Y 7.2 which has been then deleted by the scribe.

Beginning of Y 7.2 written a second time.

Furthermore, it can also be used when the mss. record cases in which the same Avestan text is written more than once and the ritual instructions differ for each of the Avestan units. For example, the ms. 100\_B3, fol. 11V10-16, Y 0.0.6 describes four scenarios for how often the Ahuna Vairiia prayer is to be recited in different ritual scenarios. Since the Avestan text of Y 0.0.6 occurs 4 times as 4 different alternatives, each of these 4 alternatives should be treated as a new instance of the one line it represents. In the mark-up, the Avestan text appears 4 times with the same line number.

```
dhi II ju mainīyo nāvar baisi II tu II 6 yaθāa -
huu P+. vaeriiō 2 4 P+999 3 4 padhi II ani ju śroś bai II
tu II 6 yaθāahū P+. vaeriiō P+. 4 5 P+999 5 5 pāṃc
padhi II ani ju sīroji bisi II tu II 6 yaθā P+. a -
hū P+. vaeriiō P+. 6 4 P+999 7 4 padhi II ani ju vīspard
baisi II tu II 6 yaθāahū P+. vaeriiō P+. 8 5 P+999
5 P+999 9 10 padhi II padhiā pachī kūmḍī ūpari nī vāṭī ji
```

FIGURE 2.18 OTE - Y 0.0.6 in 100 B3, transcription made by Almut Hintze.

11.4.1 The partial portion

The partial option explained in the table below is used in different situations.

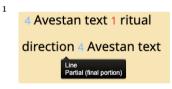

2 I MN 1 × xarəðəm 1 2 b'l gwptn' Rithad direction
Empurge: Zorosarfan Mddie Persian in Pahlaul Script
Pathal (mills potition)

For example, it is needed when a ritual direction appears within a unit, and so the unit must be inserted again immediately following the ritual direction.

It is also used within a ritual direction containing a change of language. On this specificity, see section 10.1.

#### TABLE 2.18 How to define a partial portion

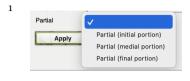

Partial (initial portion)

Partial (final portion)

Partial (medial portion)

Partial (initial portion)
Partial (medial portion)
Partial (final portion)
Remove partial information

For lowest structural element (line or verseline), it is possible to add another argument about the portion of text: if it is initial, medial or final. It can be done when adding the structural element by selecting 'Partial (initial, medial or final portion)' in the drop-down menu next to Partial.

Initial portion should be chosen for the first structural element.

Final portion for the final structural element.

Any additional, intervening structural elements are marked with the 'Partial (medial portion)' attribute.

If the structural element has already been added, the partial portion can be added with a right-click on the number which opens this drop-down menu. Select the portion needed.

Partial attributes on structure elements can alternatively be added by selecting the element and clicking on the S menu button, selecting Edit structure.

Once added in the OTE the part value can be seen by hovering the mouse over the line number.

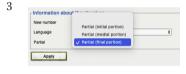

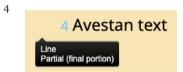

# **Convention of transcriptions**

#### 1 Avestan

As a general rule, Avestan is usually transcribed according to the system of Hoffmann and Narten. Here are listed some particulars.

- a. The letter  $\dot{a}$ : corresponding to  $\omega$  should be transcribed as  $\dot{a}$  (not  $\dot{a}$ ).
- b. The letter q: The two nasal-a characters are distinguished in transcription, namely q for p and  $\dot{q}$  for p.
- c. The letter b: In some manuscripts, j is written in two colours, black and red, as for example in ms. 100\_B3, 21v, l. 10. To reproduce this feature, the b should be rubricated ('Ornamentation > Highlight text > Rubrication', cf. chapter 2, section 5). If the main text is written in red, as for example in ms.  $672\_K6$ , 30v, l. 8, the b is written normally, and the rest of the word is rubricated using the same method.
- d. The letter  $\eta$ :  $\eta$  is used to transcribe the letter  $\theta$  representing hm in certain manuscripts.
- e. The letter  $\eta^{\nu}$ : As it only is one letter in the Avestan script 3, it is reproduced with only one letter displaying the superscript  $-^{\nu}$  directly above the character  $\eta$ . It should be written using the the Charmap sidebar (cf. chapter 2).
- f. The letter  $\underline{t}$ : The two implosive-t characters are distinguished in transcription, namely  $\underline{t}$  for  $\underline{\kappa}$  and  $\underline{t}$  for (here from ms. 2007\_VL1, 223r, l. 5).
- g. The letter y: The so-called Iranian and Indian initial-y characters are distinguished in transcription, namely y for c and  $\dot{y}$  for p0. To be noted that we do not adhere to Hoffmann's convention in this point but mark the Indian form of y- with the diacritic dot.
- h. The letter  $x^{\nu}$ : As it only is one letter in the Avestan script  $\mu$ , it is reproduced with only one letter displaying the superscript  $-^{\nu}$  directly above the character x. It should be written using the Charmap sidebar (cf. chapter 2).

42 APPENDIX 1

#### 2 Pahlavi

Heterograms are transliterated in agreement with common practice both in Semitic Studies and in the study of other Middle Iranian languages such as Sogdian. Accordingly, in heterograms aleph is transliterated ', ayin ', hē H, and ḥeth Ḥ. To be noted that it is not the convention adopted by MacKenzie.

For the aleph, the proper aleph from the character set should be used, not the inverted comma or the apostroph sign. The same prevails for ayin ', so that means one of the keyboard characters cannot be used for them.

The word final stroke also needs to be written using the special character ', not the inverted comma '.

# **Bibliography**

- Palladino, Martina. 2021. *The Sanskrit Version of Yasna 1–8. A Critical Edition with Commentaries and Glossaries*. London: SOAS (Thesis).
- Redard, Céline. 2021. *The Srōš Drōn Yasna 3 to 8. A critical edition with ritual commentaries and glossary* (Handbook of Oriental Studies Corpus Avesticum 32/3). Leiden & New York: Brill.
- $Smith, Catherine \& Martin Sievers. \ 2020. \textit{Electron Online Transcription Editor}. \ GitHub. \ https://github.com/Multimedia-Avesta/muya-electron-ote/.$

# **Index of Words**

Avestan darši.dru- 30 ńiuuaēdaiiemi 25 yasnāi 25 yazamaide 25

# **Index of Passages**

 Avestan
 Y 3.1
 3

 Y 0.0.6
 38
 Y 7.2
 37

 Y 2.1
 12

# Index of Names and Subjects

| abbreviated text 22      | license 5                          |  |
|--------------------------|------------------------------------|--|
| abbreviation 25          | marginalia 26                      |  |
| Basetext 2               | menu bar 6                         |  |
| Break Line 9             | note 28                            |  |
| Break Page 7             | omission 12, 36                    |  |
| catchword 26-27          | ornamentation 23                   |  |
| comment (marginalia) 28  | Pahlavi translation 36             |  |
| compositional dot 30     | paper repaired 18                  |  |
| correction 10            | partial portion 38                 |  |
| creation of a file 1     | punctuation 29                     |  |
| creator 4                | remove the line number 9           |  |
| deficiency 14            | repetition of a portion of text 37 |  |
| distributor 5            | restoration 20                     |  |
| gap 15                   | ritual direction 33, 36, 38        |  |
| header 4                 | ritual directions 36               |  |
| lacuna 17                | running title 28                   |  |
| language 31              | Sanskrit translation 36            |  |
| letter b 41              | section heading 31                 |  |
| letter $m$ 41            | structure 33                       |  |
| letter <u>t</u> 41       | text not expected 23               |  |
| letter $x^{\nu}$ 41      | text restored 20                   |  |
| letter y 41              | uncertain letter 15                |  |
| letter $\mathring{a}$ 41 | untranscribed text 16              |  |
| letter $q$ 41            | word split across lines 9          |  |
| letter $\eta^{\nu}$ 41   | word split across pages 9          |  |
| -                        |                                    |  |

# **Index of Manuscripts**

| 100 19, 25, 29, 38, 41 | Arundel54 12                      |
|------------------------|-----------------------------------|
| 15 25                  | Ave977/978 21                     |
| 20 14, 18, 22          | B2 23                             |
| 2007 41                | B <sub>3</sub> 19, 25, 29, 38, 41 |
| 2101 28                | B <sub>5</sub> 14                 |
| 230 10, 27             | K6 24, 32, 41                     |
| 300 22                 | L17 10, 27                        |
| 400 12, 26, 28, 31     | L4 20                             |
| 4000 27                | M1 14                             |
| 4010 21                | ML15284 14, 18, 22                |
| 4090 13                | MZK4 25                           |
| 410 24                 | Mf4 24                            |
| 4161 22                | Pt4 12, 26, 28, 31                |
| 4210 23                | S1 37                             |
| 4600 20                | TU1 27                            |
| 5 12                   | VJ 22                             |
| 530 14                 | VL1 22, 41                        |
| 672 24, 32, 41         | VrDZ1 28                          |
| 677 37                 | YL1 13                            |